# brother

Before you can use the machine, you must set up the hardware and install the driver. Please read this "Quick Setup Guide" for proper set up and installation instructions.

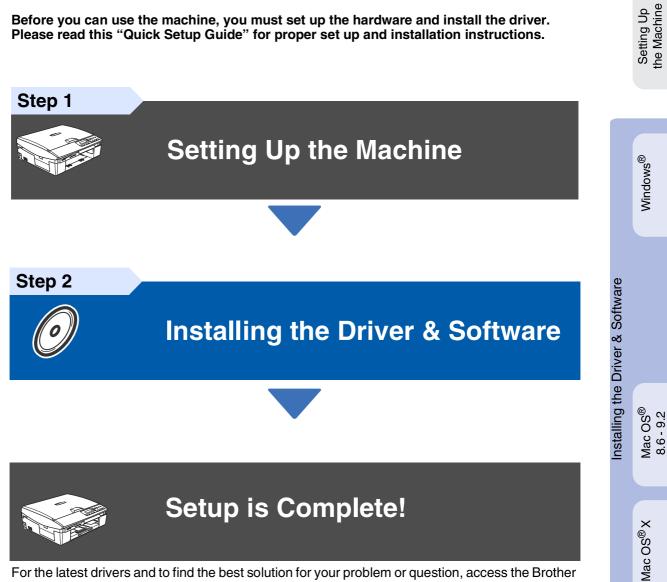

For the latest drivers and to find the best solution for your problem or question, access the Brother Solutions Center directly from the driver or go to http://solutions.brother.com Keep this "Quick Setup Guide", User's Guide and supplied CD-ROM in a convenient place for guick and easy reference at all times.

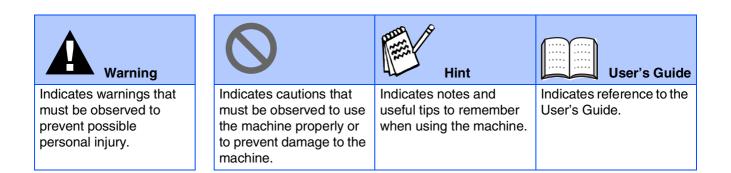

# Getting Started

# **Carton Components**

| DCP               |                             |                   | Quick Setup Guide |  |
|-------------------|-----------------------------|-------------------|-------------------|--|
| Accessory         | Accessory Order Form CD-ROM |                   |                   |  |
|                   |                             |                   |                   |  |
| Black<br>(LC41BK) | Magenta<br>(LC41M)          | Yellow<br>(LC41Y) | Cyan<br>(LC41C)   |  |
| Ink Cartridges    |                             |                   |                   |  |

Carton components may differ from one country to another. Save all packing materials and the carton.

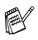

If you are connecting the machine via USB:

- The interface cable is not a standard accessory. Please purchase an appropriate USB 2.0 interface cable.
- Please make sure you use a USB 2.0 interface cable that is no longer than 6 feet long (2 metres).
- Your DCP has a USB 2.0 Full-Speed interface. This interface is compatible with USB 2.0 Hi-Speed; however, the maximum data transfer rate will be 12 Mbits/s. The DCP can also be connected to a computer that has a USB 1.1 interface.

# **Control Panel**

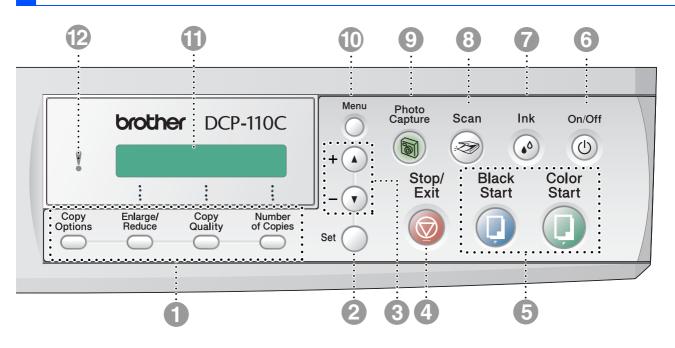

| 1. Copy keys       | 5. Start keys | 9. PhotoCapture key              |
|--------------------|---------------|----------------------------------|
| 2. Set key         | 6. On/Off key | 10. Menu key                     |
| 3. Navigation keys | 7. Ink key    | 11. Liquid Crystal Display (LCD) |
| 4. Stop/Exit key   | 8. Scan key   | 12. Light-Emitting Diode (LED)   |

For the details of the control panel, see "Control panel overview" in Chapter 1 of the User's Guide.

# Step 1 Setting Up the Machine

| 1. | Removing the Protective Parts         | 4 |
|----|---------------------------------------|---|
|    | Loading Paper                         |   |
|    | Installing the Power Cord             |   |
|    | Installing the Ink Cartridges         |   |
|    | Print Quality Check                   |   |
|    | Selecting Your Language (Canada only) |   |
|    | Setting the Date and Time             |   |

# Step 2 Installing the Driver & Software

| Supplied CD-ROM (MFL-Pro Suite)                          | 10 | ) |
|----------------------------------------------------------|----|---|
| For Windows <sup>®</sup> 98/98SE/Me/2000 Professional/XP | 12 | ) |

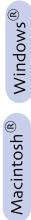

|                               | 9.21             |    |
|-------------------------------|------------------|----|
| For Mac OS <sup>®</sup> X 10. | 2.4 or greater 1 | 17 |

### Consumables and Options

| Replacement Consumables | 20 |
|-------------------------|----|
| Option                  | 20 |

# Step 1 Setting Up the Machine

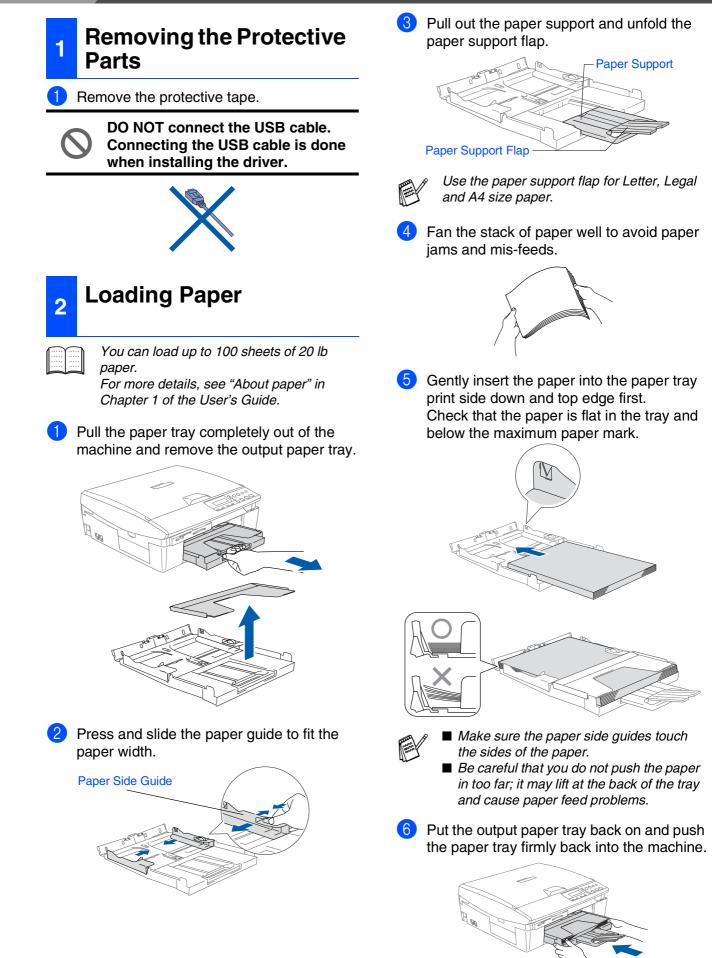

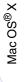

# 3 Installing the Power Cord

Connect the power cord.

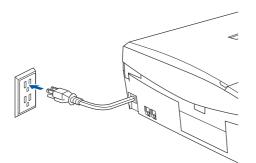

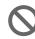

### DO NOT connect the USB cable yet.

# A Warning

The DCP must be connected to a grounded/earthed plug.

### 4 Installing the Ink Cartridges

### A Warning

If ink gets in your eyes wash them with water immediately, and if irritation occurs consult a doctor.

Make sure that the power is turned on. The LCD shows:

|--|

2 Lift the scanner cover from the right-hand side of the DCP until it locks securely into the open position.

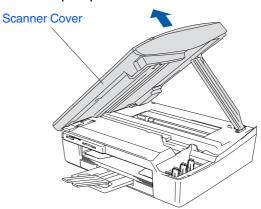

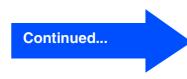

# **Setting Up the Machine**

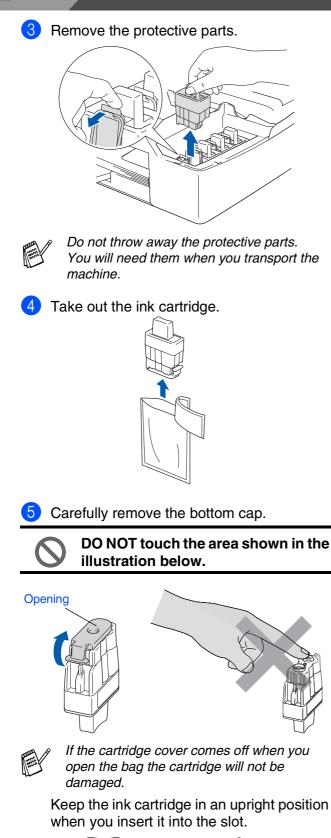

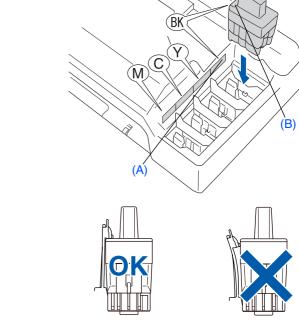

6 Press firmly down on the ink cartridge until the hook snaps over it, taking care to match the slot color (A) with the cartridge color (B),

as shown in the diagram below.

7 Lift the scanner cover to release the lock. Gently push the scanner cover support down and close the scanner cover.

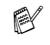

If Install shows on the LCD after you install the ink cartridges, check to make sure the ink cartridges are installed correctly.

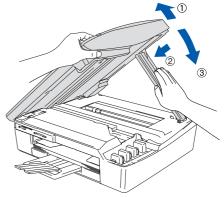

The machine will clean the ink tube system for use for the first time. This process will occur only once, the first time ink cartridges are installed. The cleaning process will last approximately four minutes. The LCD shows:

 Preparing System

 Approx 4 Minutes

Step 1

- DO NOT remove ink cartridges if you do not need to replace them. If you do so, it may reduce the ink quantity and the machine will not know the quantity of ink left in the cartridge.
- DO NOT shake the ink cartridges. If ink stains your body or clothing, wash with soap or detergent immediately.
- DO NOT dismantle or tamper with the ink cartridge, this can cause the ink to leak out of the cartridge.
- Brother strongly recommends that you do not refill the ink cartridges provided with your machine. We also strongly recommend that you continue to use only Genuine Brother Brand replacement ink cartidges. Using or attempting to use potentially incompatible inks and/or cartridges in your machine may cause damage to the machine itself and/or it may result in unsatisfactory print quality. Our warranty coverage does not apply to any problem that was casued by the use of unauthorized third party ink and/ or cartridges. To protect your investment and guarantee your print quality please continue to replace consumed ink cartridges with only Genuin Brother Brand Supplies.
- DO NOT insert and remove the cartridges repeatedly. If you do so, the ink may seep out of the cartridge.
- If you mix the colors by installing an ink cartridge in the wrong position, you must clean the print head by running several cleaning cycles after correcting the cartridge installation. (See "Cleaning the print head" in chapter 5 Troubleshooting and Routine Maintenance of the User's Guide.)
- Once you open an ink cartridge, install it in the machine and use it up within six months of installation. Use unopened ink cartridges by the expiration date written on the cartridge package.

# After the cleaning cycle is finished, the LCD shows: Set Paper and response of the paper and response of the paper is loaded in the paper fragment of the paper is loaded in the paper fragment of the paper is loaded in the paper fragment of the paper is loaded in the paper fragment of the paper is loaded in the paper fragment of the paper is loaded in the paper fragment of the paper is loaded in the paper fragment of the paper immediately after printing the surface may not be paper immediately after printing the surface may not be paper immediately after paper immediately after pape

**Print Quality Check** 

5

of the paper immediately after printing, the surface may not be completely dry and may stain your fingers.

### The LCD shows:

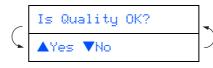

Check the quality of the four color blocks formed by the short lines printed on the sheet.

(BLACK/ CYAN/ YELLOW/ MAGENTA)

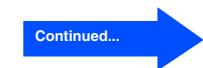

# Setting Up the Machine

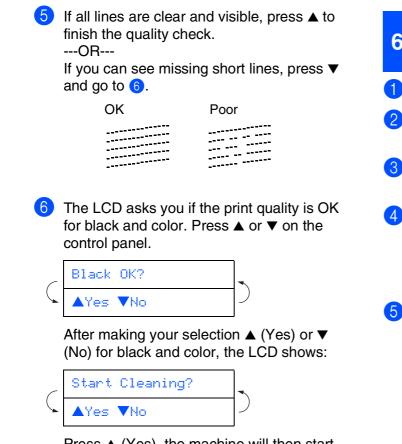

Press  $\blacktriangle$  (Yes), the machine will then start cleaning the colors.

After cleaning is finished, press **Color Start**. The machine starts printing the PRINT QUALITY CHECK SHEET again and goes back to step **3**. 6 Selecting Your Language (Canada only)
1 Press Menu.
2 Press ▲ or ▼ to select Ø. Initial Setup. Press Set.
3 Press ▲ or ▼ to select Ø. Local Language. Press Set.
4 Press ▲ or ▼ to select your language (English or French). Press Set.
5 Press Stop/Exit.

Step 1

| Up    | hine |
|-------|------|
| tting | Mac  |
| Š     | the  |

### Setting the Date and 7 Time Setting the date and time allows the machine to clean the print head regularly and maintain optimum print quality. It also allows the machine to name files created when using the Scan to Card feature. Press Menu. Press ▲ or ▼ to select 0. Initial Setup, and then press Set. Press $\blacktriangle$ or $\triangledown$ to select 1. Date/Time, and then press Set. Press ▲ repeatedly to enter the last two digits of the year, and then press Set. Year: 2004 (e.g. Enter 0 4 for 2004.) Press ▲ repeatedly to enter the two digits for the month, and then press Set. Month:03 (e.g. Enter 0 3 for March.) Press A repeatedly to enter the two digits for the day, and then press Set. Day:01 (e.g. Enter 0 1.) Press ▲ repeatedly to enter the two digits for the hour in 24-hour format, and then press Set. Time:15:XX (e.g. Enter 1 5 for 3:00 P.M.)

8 Press ▲ repeatedly to enter the two digits for the minute, and then press **Set**.

### Time:15:25

(e.g. Enter 1 5, 2 5 for 3:25 P.M.)

You can increase or decrease the number at a stretch by holding down  $\blacktriangle$  Or  $\blacktriangledown$ .

### 9 Press Stop/Exit.

If you want to repeat from step **1**, press **Stop/Exit**.

To confirm the current date and time, print out the User Settings Report. (See "Printing reports" of Appendix in the User's Guide)

Continue to Step 2, Installing the Driver & Software

# Supplied CD-ROM (MFL-Pro Suite)

The CD-ROM includes the following items:

### Windows®

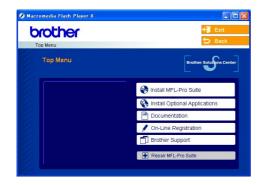

MFL-Pro Suite includes Printer Driver, Scanner Driver, ScanSoft<sup>®</sup> PaperPort<sup>®</sup> 9.0SE, ScanSoft<sup>®</sup> OmniPage<sup>®</sup> and True Type fonts. PaperPort<sup>®</sup> 9.0SE is a document management application for viewing scanned documents. ScanSoft<sup>®</sup> OmniPage<sup>®</sup>, which is integrated into PaperPort<sup>®</sup> 9.0SE, is an OCR application that converts an image into text and inserts it into your default word processor.

### $Macintosh^{\mathbb{R}}$

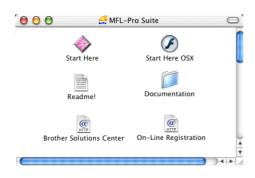

\*1 The User's Guide on the CD-ROM includes the Software for features available when connected to a computer (e.g. Printing and Scanning).

### Install MFL-Pro Suite

You can install the MFL-Pro Suite software and multifunction drivers.

### ٩, (

You can install additional MFL-Pro Suite software utilities.

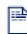

### Documentation<sup>\*1</sup>

View the User's Guide and other documentation in PDF format. (Viewer included)

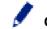

### On-Line Registration

You will be pointed to the Brother Product Registration Web page for quick registration of your machine.

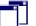

### Brother Support

View contact information for Brother Customer Service and how to locate a Brother Authorized Service Center.

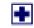

### Repair MFL-Pro Suite

If you experience errors while installing the MFL-Pro Suite you can use this function to automatically repair and re-install the software.

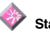

### Start Here

You can install the printer driver, scanner driver and Presto!<sup>®</sup> PageManager<sup>®</sup> for Mac OS<sup>®</sup> 8.6 - 9.2.

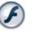

### Start Here OSX

You can install the printer driver, scanner driver and Presto!<sup>®</sup> PageManager<sup>®</sup> for Mac OS<sup>®</sup> 10.2.4 or greater.

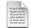

### Readme!

You can get important information and troubleshooting tips.

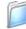

### Documentation<sup>\*1</sup>

View the User's Guide and other documentation in PDF format.

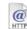

### Brother Solutions Center

You can access the Brother Solutions Center which is a Web site offering information about your Brother product including FAQs, User's Guides, Driver updates and Tips for using your machine.

### On-Line Registration

You will be pointed to the Brother Product Registration Web Page for quick registration of your machine.

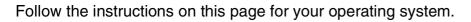

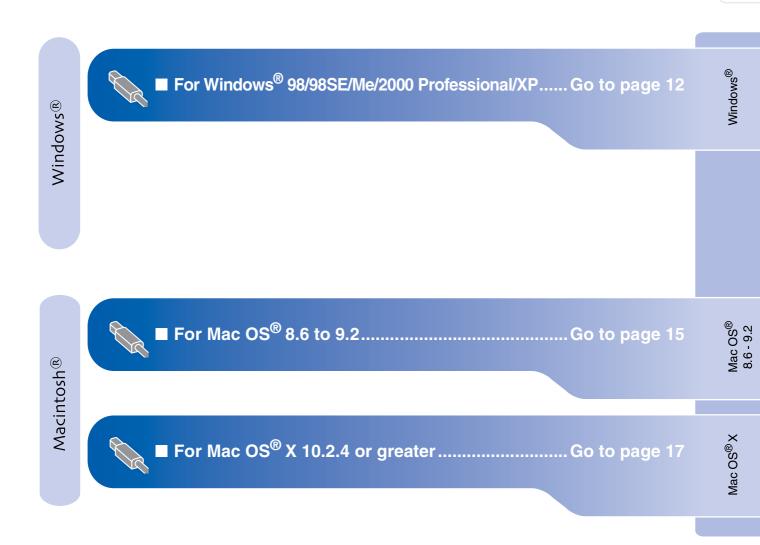

(0)

Setting Up the Machine

## For Windows<sup>®</sup> 98/98SE/Me/2000 Professional/XP

# Make sure that you have completed the instructions from Step 1 "Setting Up the Machine" on pages 4 - 9.

### If you are using Windows<sup>®</sup> 2000 Professional:

To access the PhotoCapture Center<sup>™</sup> features from your PC you may have to install a Windows<sup>®</sup> 2000 update first.

The Windows  $^{\ensuremath{\mathbb{R}}}$  2000 update is included with the MFL-Pro Suite installer.

To install the update, follow the steps below:

- 1. Follow the installation steps from (1) to (4).
- 2. Click **OK** to start installation of the update.
- 3. When instructed, click **OK** to restart your PC.
- 4. After the PC restarts, the installation of MFL-Pro Suite will automatically continue.
- If the installation does not continue automatically, please open the MFL-Pro Suite installer menu again by ejecting then reinserting the CD-ROM disc or double-click the setup.exe program from the root directory, and continue from Step 4 to install the MFL-Pro Suite.
- Make sure there are no media cards inserted into the media drive of the machine.
- Brother recommends you connect the machine directly to your computer.
- Please close any applications running before installing the MFL-Pro Suite.

 Disconnect the machine from the AC outlet and from your computer, if you have already connected an interface cable.

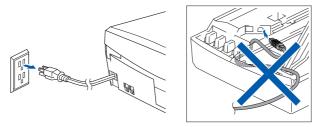

- Turn on your computer.
   (For Windows<sup>®</sup> 2000 Professional/XP, you must be logged on as the administrator.)
- 3 Insert the supplied CD-ROM into your CD-ROM drive. If the model name screen appears, select your machine. If the language screen appears, select your language.

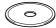

4 The CD-ROM main menu will appear. Click Install MFL-Pro Suite.

| brother<br>Top Menu                                            | +∭ Exit<br>S Back             |
|----------------------------------------------------------------|-------------------------------|
| Top Menu                                                       | Brother Solutions Center      |
| Install MFL-Pro Suite                                          | Sinstall MFL-Pro Sulte        |
| Install MFL-Pro Suite: the<br>multifunction drivers, ScanSoft® | install Optional Applications |
| PaperPort® and OmniPage®OCR<br>are automatically installed.    | Documentation                 |
|                                                                | 🖌 On-Line Registration        |
|                                                                | Brother Support               |
|                                                                |                               |

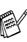

If this window does not appear, use Windows<sup>®</sup> Explorer to run the **setup.exe** program from the root directory of the Brother CD-ROM.

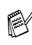

If you see the following screen, click **OK** to install the Windows<sup>®</sup> updates. After the updates are installed your PC may restart. Note: If it does the installation will automatically continue.

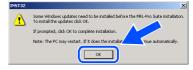

If the installation does not continue automatically, please open the main menu again by ejecting then reinserting the CD-ROM disc or double-click the **setup.exe** program from the root directory, and continue from Step 4 to install the MFL-Pro Suite. 5 After reading and accepting the ScanSoft<sup>®</sup> PaperPort<sup>®</sup> 9.0SE License Agreement, click Yes.

| PaperPort                                                                                                    |   |   |
|----------------------------------------------------------------------------------------------------|---|---|
| License Agreement                                                                                                    |   |   |
| Please read the following license agreement carefully.                                                                                                    |   |   |
| Press the PAGE DOWN key to see the rest of the agreement.                                                                                                    |   |   |
| ScanSoft                                                                                                    | ^ |   |
| End-User License Agreement                                                                                                    |   |   |
| THE SOFTWARE AND MATERIALS PROVIDED WITH THIS ADREEMENT ARE<br>LICENSED, NOT SOLD, AND AWAILABLE FOR USE ONLY NUMEET HAT TERMS OF<br>THIS LICENSE ADREEMENT PLASE READ THIS ADREEMENT CAREFULLY BY<br>DOWNLOADING, INSTALLING, COPYING, OR OTHERWSE USING THE<br>SOFTWARE, YOU ADREE TO BE BOUND BY THE TERMS AND CONDITIONS OF<br>THIS ADREEMENT AND BECOME A PARTY TO THIS ADREEMENT. IF YOU DO |   |   |
| Do you accept all the terms of the preceding License Agreement? If you select No, the<br>will close. To instal "PaperPost", you must accept this agreement.                                                                                                    | Þ | 1 |
| Yes N                                                                                                    | 0 |   |

- 6 The installation of PaperPort<sup>®</sup> 9.0SE will automatically start and is followed by the installation of MFL-Pro Suite.
- When the Brother MFL-Pro Suite Software License Agreement window appears, click Yes, if you agree to the Software Licence Agreement.

| icense Agreement<br>Please read the following license agreemen                                  | r carefully.                                                                                                    |     |
|-------------------------------------------------------------------------------------------------|----------------------------------------------------------------------------------------------------|-----|
|                                                                                                 |                                                                                                    |     |
| Press the PAGE DOWN key to see the rest                                                         | of the agreement.                                                                                                    |     |
| you and Brother Industries, Ltd. ("Brother")<br>software that will be installed if you press th | ement ("EULA") is a legal agreement between<br>, which governs your use of the Brother<br>ie "Yes" button on this Dialog Box<br>agree to be legally bound by the terms of this<br>this EULA, you obtain no license to the |     |
| Terms and Conditions.                                                                           |                                                                                                    | ~   |
| Do you accept all the terms of the precedin<br>will close. To install Brother MFL-Pro Suite,    | g License Agreement? If you select No, the se<br>you must accept this agreement.                                                                                                    | tup |
|                                                                                                 |                                                                                                    |     |

Select Local Connection, and then click Next.

The installation will continue.

| Brother MFL-Pro Suite Installation                                                        |                   |
|-------------------------------------------------------------------------------------------|-------------------|
| Connection Type                                                                           |                   |
| Choose the setup type that best suits your needs.<br>Click the type of Setup you require. |                   |
| Local Connection     (USB or Parallel)     Custom Install                                 |                   |
| Network Connection<br>Internal or External Print Server)<br>Custom Install                | <i>س</i> / س      |
|                                                                                           | Back Next> Cancel |

9 When this screen appears, connect the USB interface cable to your PC, and then connect it to the machine.

|                                                                                   | 24             |
|-----------------------------------------------------------------------------------|----------------|
|                                                                                   |                |
| s PC and the machine.<br>s to continue.<br>close during the installation process. |                |
|                                                                                   |                |
|                                                                                   |                |
|                                                                                   | s to continue. |

To connect the USB cable to the machine:

- 1. Open the scanner cover to its open position.
- Insert the USB cable into the USB socket, marked with a symbol. You will find the USB socket above and to the left of the ink cartridge slots, as shown below.

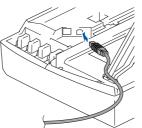

3. Carefully route the USB cable through the trench and out the back of the machine as shown below.

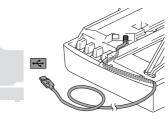

# A Warning

Ensure that the cable does not restrict the cover from closing, or an error may occur.

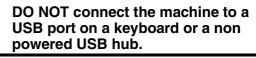

Continued...

### **For Windows<sup>®</sup> 98/98SE/Me/2000 Professional/XP**

- Lift the scanner cover to release the lock. Gently push the scanner cover support down and close the scanner cover.
- Turn on the machine by plugging in the power cord.

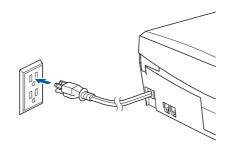

It will take a few seconds for the installation screen to appear.

The installation of the Brother drivers will automatically start. The installation screens appear one after another, please wait for a while.

12 When the Brother and ScanSoft on-line Registration screen is displayed, make your selection and follow the on-screen instructions.

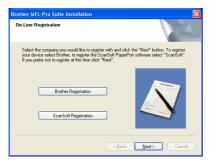

13 Click Finish to restart your computer.

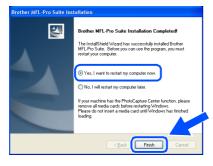

14 After restarting the computer, the Installation Diagnostics will run automatically and the installation results window will be shown.

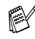

If the installation is unsuccessful try installing again using the **Repair MFL-Pro Suite** option from the main menu. Select **Repair MFL-Pro Suite** and follow the instructions on the screen.

The MFL-Pro Suite, Brother Printer driver and Scanner driver have been installed and the installation is now complete.

# For Mac OS<sup>®</sup> 8.6 to 9.2

# Make sure that you have completed the instructions from Step 1 "Setting Up the Machine" on pages 4 - 9.

Disconnect the machine from the AC outlet and from the Macintosh<sup>®</sup>, if you have already connected an interface cable.

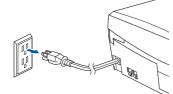

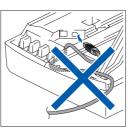

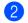

- Turn on your Macintosh<sup>®</sup>.
- Insert the supplied CD-ROM into your CD-ROM drive.

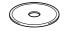

4 Double-click the **Start Here** icon to install the printer and scanner drivers. If the language screen appears, select your language.

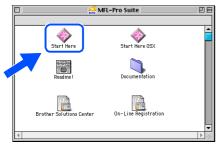

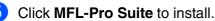

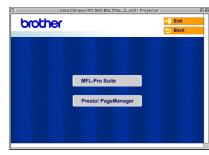

- 6 Follow the on-screen instructions, and restart your Macintosh<sup>®</sup>.
- Connect the USB interface cable to your Macintosh<sup>®</sup>, and then connect it to the machine.

To connect the USB cable to the machine:

- 1. Open the scanner cover to its open position.
- Insert the USB cable into the USB socket, marked with a symbol. You will find the USB socket above and to the left of the ink cartridge slots, as shown below.

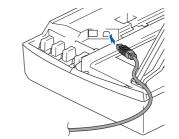

3. Carefully route the USB cable through the trench and out back of the machine as shown below.

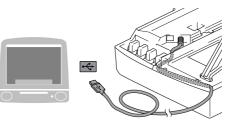

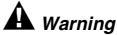

Ensure that the cable does not restrict the cover from closing, or an error may occur.

DO NOT connect the machine to a USB port on a keyboard or a non powered USB hub.

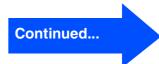

- 8 Lift the scanner cover to release the lock. Gently push the scanner cover support down and close the scanner cover.
- 9 Turn on the machine by plugging in the power cord.

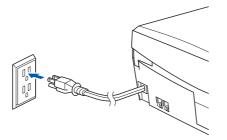

10 From the Apple<sup>®</sup> menu, open the **Chooser**.

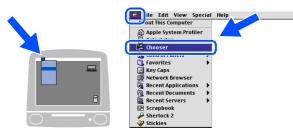

(1) Click the **Brother Ink** icon you installed. On the right side of the **Chooser**, select the printer to which you want to print. Close the Chooser.

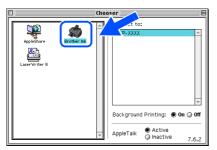

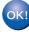

The Brother Printer driver and Scanner driver have been installed.

12 To install Presto!<sup>®</sup> PageManager<sup>®</sup>, click the Presto! PageManager icon and follow the on-screen instructions.

| brother |                      | → 🗍 Exit |
|---------|----------------------|----------|
|         |                      | 🕤 Back   |
|         |                      |          |
|         |                      |          |
|         |                      |          |
|         | MFL-Pro Suite        |          |
|         | 1. 21. 21. 21. 21. 1 |          |
|         | Presto! PageManager  |          |
|         |                      |          |
|         |                      |          |
|         |                      |          |

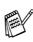

You can easily scan, share and organize photos and documents using Presto!® PageManager<sup>®</sup>.

Presto!<sup>®</sup> PageManager<sup>®</sup> has been OKI installed and the installation is now complete.

Mac OS<sup>®</sup> X

nstalling the Driver & Software

# For Mac OS<sup>®</sup> X 10.2.4 or greater

# Make sure that you have completed the instructions from Step 1 "Setting Up the Machine" on pages 4 - 9.

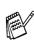

For Mac  $OS^{\otimes} X$  10.2.0 to 10.2.3 user, please upgrade to Mac  $OS^{\otimes} X$  10.2.4 or greater. (The latest information for Mac  $OS^{\otimes} X$ , please visit at: http://solutions.brother.com)

Disconnect the machine from the AC outlet and from the Macintosh<sup>®</sup>, if you have already connected an interface cable.

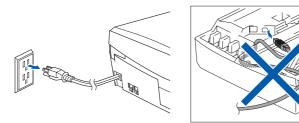

- Turn on your Macintosh<sup>®</sup>.
- 3 Insert the supplied CD-ROM into your CD-ROM drive.

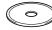

Double-click the Start Here OSX icon to install the printer driver and scanner driver. If the language screen appears, select your language.

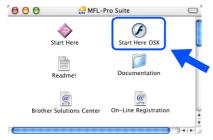

### Click MFL-Pro Suite to install.

| 00      |  | 2:MFC_Mac_Flash:BH3:BHL3Mac | _51 Projector |
|---------|--|-----------------------------|---------------|
| brother |  | 📲 Exit                      |               |
|         |  |                             | 🕤 Back        |
|         |  |                             |               |
|         |  | MFL-Pro Suite               |               |
|         |  | MPL-Pro Suite               |               |
|         |  | Presto! PageManager         |               |
|         |  | かかかが                        |               |
|         |  |                             |               |
|         |  |                             |               |

- 6 Follow the on-screen instructions, and restart your Macintosh<sup>®</sup>.
- 7 After the DeviceSelector window appears, connect the USB interface cable to your Macintosh<sup>®</sup> and then to the machine.

| Broth                    | ner DeviceSelector        |
|--------------------------|---------------------------|
| Connection Type          |                           |
| Choose the setup type th | at best suits your needs. |
| OUSB                     |                           |
| O Network                | » / •~-                   |
|                          | Cancel OK                 |

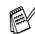

The **DeviceSelector** window will not appear if the USB interface cable has been connected before restarting your Macintosh<sup>®</sup> or if you are overwriting a previously installed version of the Brother Software. If you encounter this problem continue with the installation skipping step 10 and then see the Software User's Guide Chapter 8 for details on selecting what machine the ControlCenter2.0 will connect with.

To connect the USB cable to the machine:

- 1. Open the scanner cover to its open position.
- Insert the USB cable into the USB socket, marked with a symbol. You will find the USB socket above and to the left of the ink cartridge slots, as shown below.

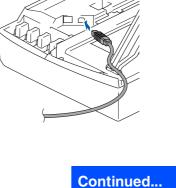

3. Carefully route the USB cable through the trench and out the back of the machine as shown below.

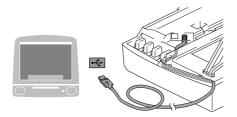

# Warning

Ensure that the cable does not restrict the cover from closing, or an error may occur.

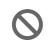

DO NOT connect the machine to a USB port on a keyboard or a non powered USB hub.

- 8 Lift the scanner cover to release the lock. Gently push the scanner cover support down and close the scanner cover.
- 9 Turn on the machine by plugging in the power cord.

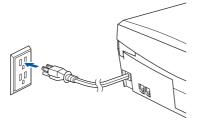

10 If the **Deviceselector** window is open, select USB, and then click OK.

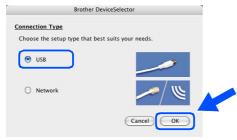

1 Select Applications from the Go menu.

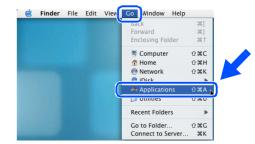

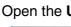

12 Open the Utilities folder.

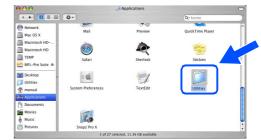

Open the Print Center icon.

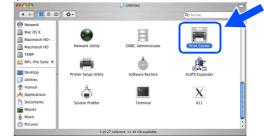

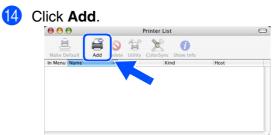

### Macintosh<sup>®</sup>

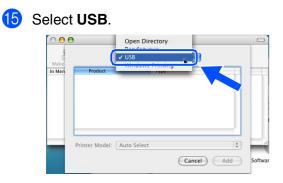

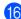

(16) Select DCP-110C and then click Add.

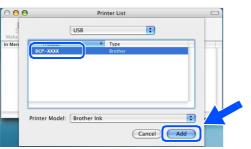

17 Select Quit Printer Setup Utility from the Printer Setup Utility menu.

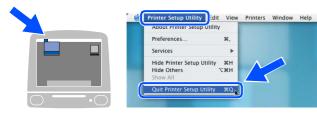

The MFL-Pro Suite, Brother Printer OKI driver and Scanner driver have been installed and the installation is now complete.

18 To install Presto!<sup>®</sup> PageManager<sup>®</sup>, click the Presto! PageManager icon and follow the on-screen instructions.

| brother |     |                     | 📲 Exit |
|---------|-----|---------------------|--------|
|         |     |                     | 5 Back |
|         |     |                     |        |
|         |     |                     |        |
|         |     |                     |        |
|         |     | MFL-Pro Suite       |        |
|         | 3.3 | 20. 20. 20. 20. 20. |        |
|         |     | Presto! PageManager |        |
|         |     | 12 11 12 12 12 12   |        |
|         |     |                     |        |

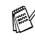

You can easily scan, share and organize photos and documents using Presto!® PageManager<sup>®</sup>.

OK!

Presto!<sup>®</sup> PageManager<sup>®</sup> has been installed and the installation is now complete.

Installing the Driver & Software

# Consumables and Options

# **Replacement Consumables**

### Ink Cartridge

| Black  | Magenta | Yellow | Cyan  |
|--------|---------|--------|-------|
| LC41BK | LC41M   | LC41Y  | LC41C |
|        |         |        |       |

# Option

The external wireless Print/Scan server (802.11b) is available for Brother DCP's as an option.

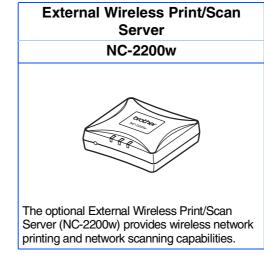

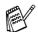

■ Requires USB 2.0 cable (not included).

■ Supports Mac OS<sup>®</sup> X 10.2.4 or greater.

■ You can assign the scan key to one networked computer only.

### Trademarks

The Brother logo is a registered trademark of Brother Industries, Ltd.

Brother is a registered trademark of Brother Industries, Ltd.

Multi-Function Link is a registered trademark of Brother International Corporation.

Windows, Microsoft and MS-DOS are registered trademarks of Microsoft in the U.S. and other countries.

Macintosh and True Type are registered trademarks of Apple Computer, Inc.

PaperPort and OmniPage are registered trademarks of ScanSoft, Inc.

Presto! PageManager is a registered trademark of NewSoft Technology Corporation.

Each company whose software title is mentioned in this manual has a Software License Agreement specific to its proprietary programs.

All other brand and product names mentioned in this manual are registered trademarks of their respective companies.

### **Compilation and Publication**

Under the supervision of Brother Industries Ltd., this manual has been compiled and published, covering the latest product descriptions and specifications.

The contents of this manual and the specifications of this product are subject to change without notice.

Brother reserves the right to make changes without notice in the specifications and materials contained herein and shall not be responsible for any damages (including consequential) caused by reliance on the materials presented, including but not limited to typographical and other errors relating to the publication.

This product is designed for use in a Professional Environment.

©2005 Brother Industries, Ltd. All rights reserved.

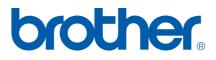

Free Manuals Download Website <u>http://myh66.com</u> <u>http://usermanuals.us</u> <u>http://www.somanuals.com</u> <u>http://www.4manuals.cc</u> <u>http://www.4manuals.cc</u> <u>http://www.4manuals.cc</u> <u>http://www.4manuals.com</u> <u>http://www.404manual.com</u> <u>http://www.luxmanual.com</u> <u>http://aubethermostatmanual.com</u> Golf course search by state

http://golfingnear.com Email search by domain

http://emailbydomain.com Auto manuals search

http://auto.somanuals.com TV manuals search

http://tv.somanuals.com